## **NEMO Quick Start**

For Users

## **NEMO Landing Page**

**Publications** 

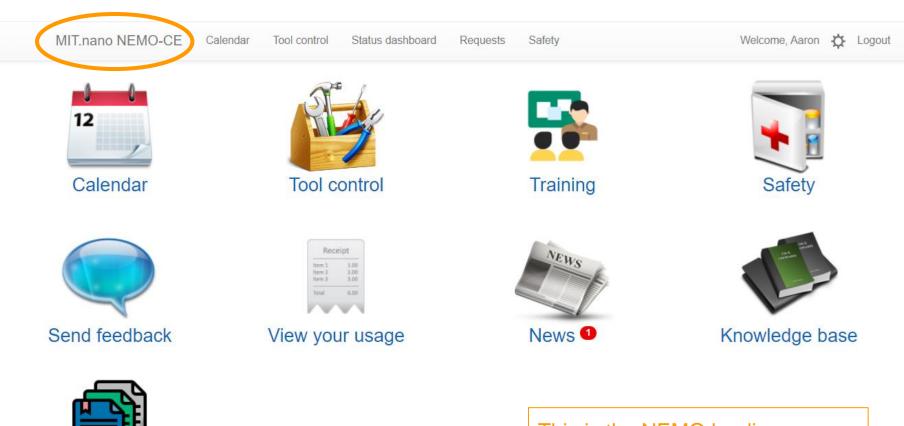

This is the NEMO landing page. You can always return by clicking on the link at the top left.

#### **NEMO Calendar - Reservations and sign-ups**

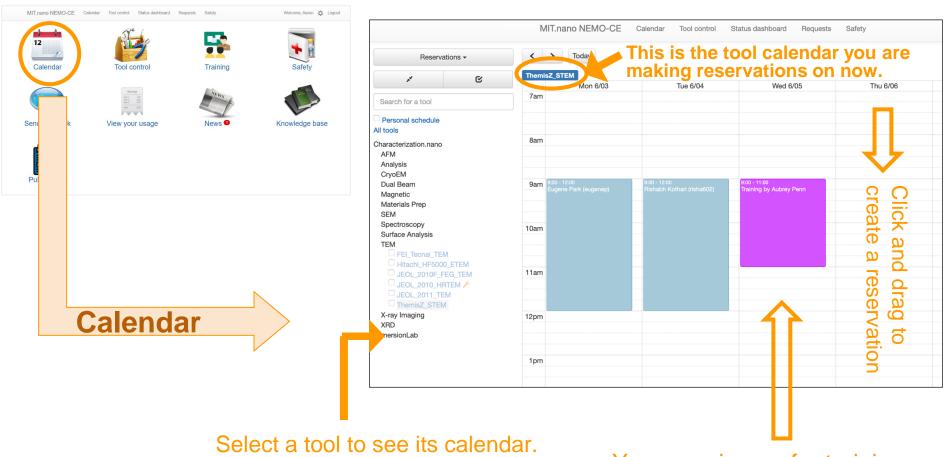

(Use the checkboxes to select multiple tools and see their calendars overlaid together.)

You can sign up for training events directly in the calendar as well as from the training section.

#### **NEMO Calendar - Reservations and sign-ups**

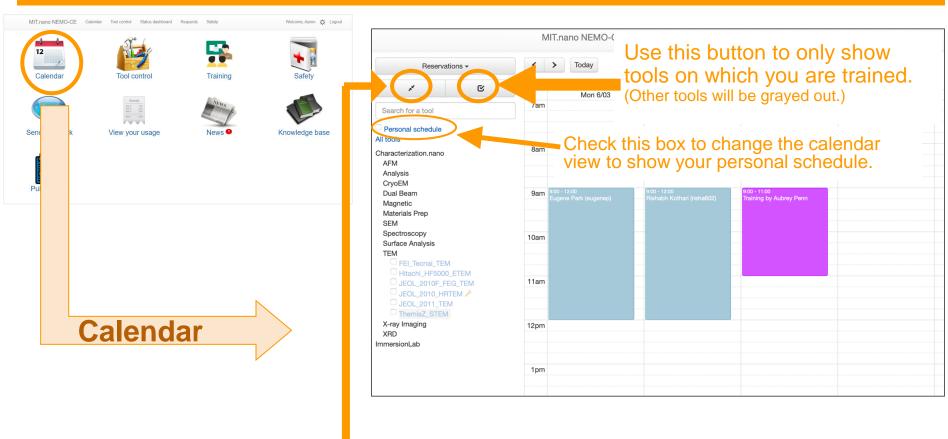

Use this button to quickly expand or collapse the entire tool tree view.

#### **NEMO Tool Control - Engage and disengage tools**

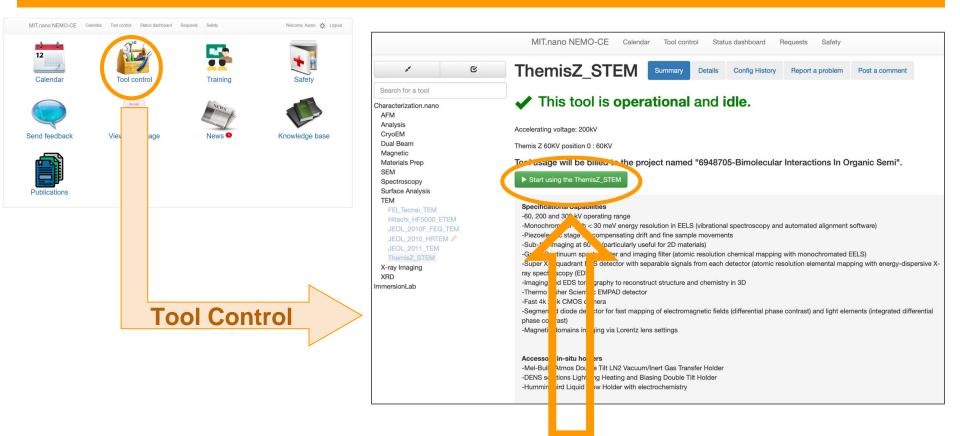

## Click to engage and use the tool.

(If you have more than one cost object, you will be prompted to choose one first before the green button will show up.)

#### **NEMO Tool Control - Engage and disengage tools**

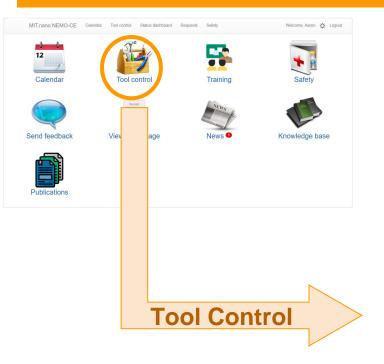

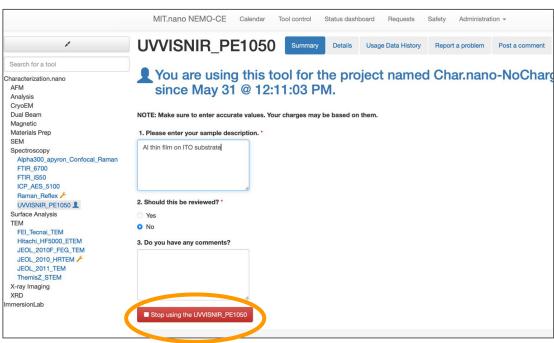

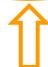

#### Click to disengage.

(You will need to fill out any required questions first to enable the red button.)

## **NEMO Trainings - Find and manage your training sessions**

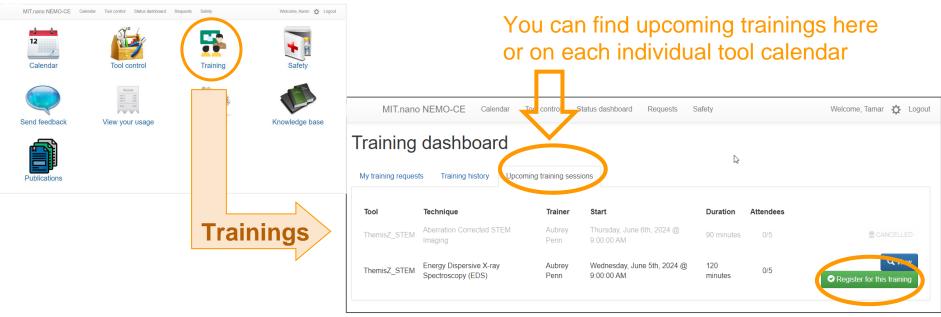

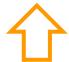

Click to register for specific training sessions

(You can also sign up via the calendar)

#### **NEMO Trainings - Find and manage your training sessions**

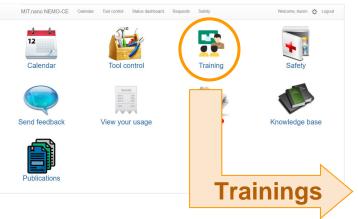

If you don't see an upcoming group training, you can send a training request to the tool owner.

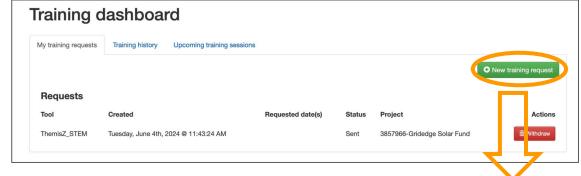

Include your availability in your request. Include details about what you want to do.

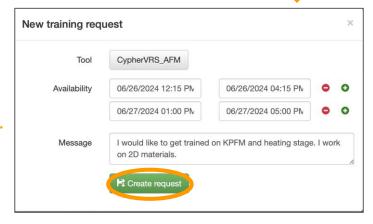

From the training dashboard, you can also cancel your request if it's no longer needed.

#### **NEMO User Preferences - Choose your notifications**

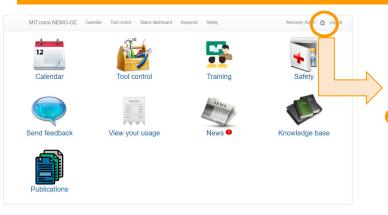

# Setting Your User Preferences

Choose what email notifications you wish to receive from NEMO.

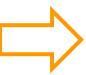

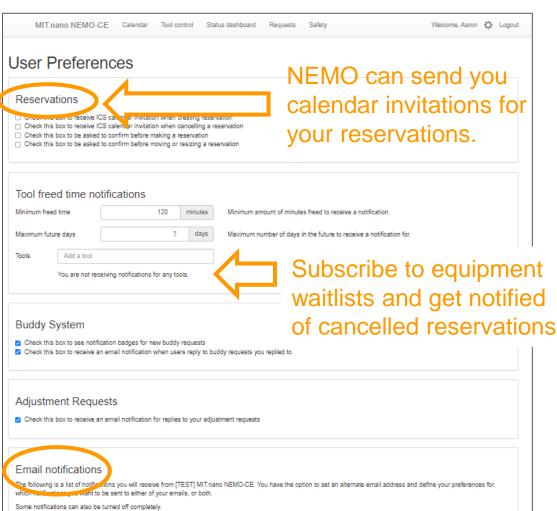

## **NEMO User Requests - Using Adjustment Requests**

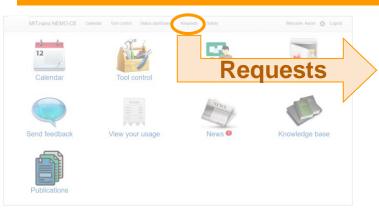

Forgot to disengage?
Make an adjustment request, specifying the actual time you finished using the tool/instrument.

NEMO is designed to send out reminders to disengage if the instrument is still engaged past your reserved time.

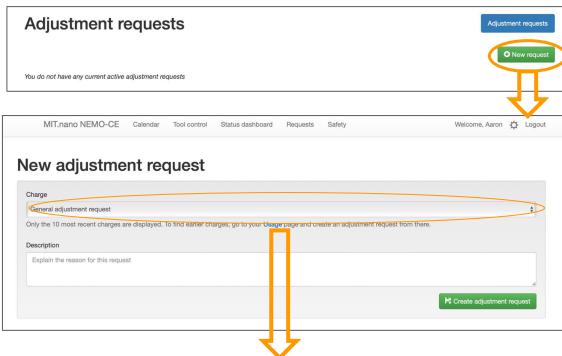

The drop down menu will display the 10 most recent charges associated with your account.

All adjustment requests must be made by 5pm of the last day of the current month. Once the monthly billing is closed no adjustment request will be accepted.

#### **NEMO Publications - Add yours to the database!**

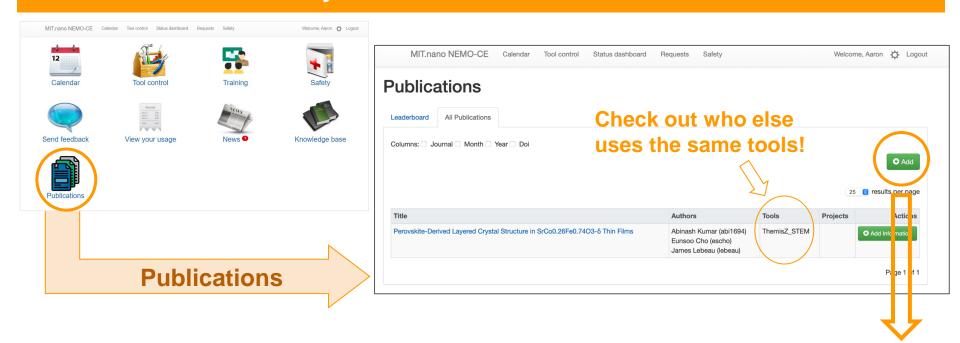

Add your publications simply by entering the DOI.

| Create publication        |          |
|---------------------------|----------|
| Search Publication By DOI | Q Search |
|                           |          |

Adding to the database of publications of work that utilized MIT.nano shared facilities is helpful in many ways, including in applying for funding to bring in new tools and instruments!